# **Chapter 25 Advanced Selection Commands**

# **Selection Modes 25.1**

- 1. **Choose** Tools,Options...
- 2. **Choose** the SelectionTAB from the following dialog.

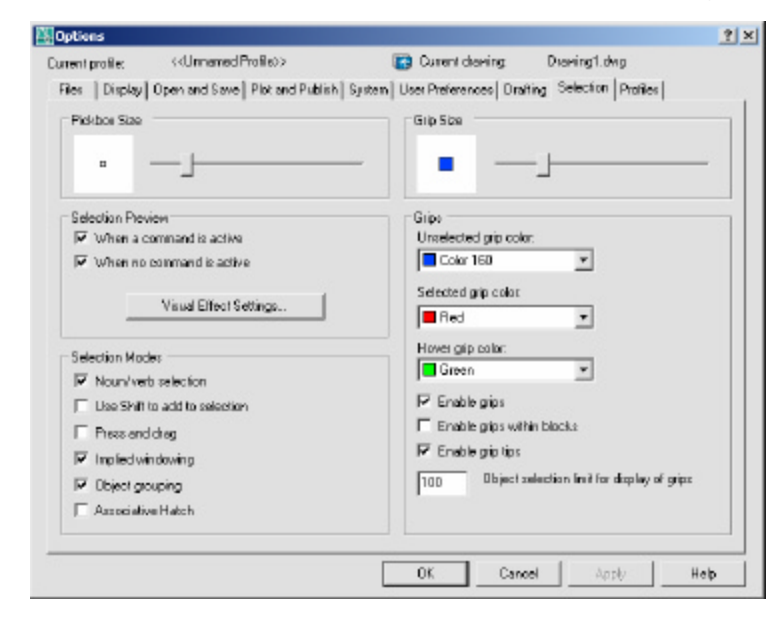

3. **Change** the settingsas desired.

#### **Noun/VerbSelection**

Allows youto select anobject before starting a command. The command affects the previously selected object or objects. You can also set this option by using the PICKFIRST system variable.

#### **Use Shift to Add to Selection**

Adds or removes an object to the selection set when you press SHIFT and selectanobject.

#### **Press and Drag**

Draws a selection window by selecting a point and dragging the pointing device to a second point.

#### **Implied Windowing**

Initiates the drawing of a selection window when youselect a point outside anobject.

#### **ObjectGrouping**

Selects all objects in a group when you select one object in that group. With GROUP youcancreate and name a setof objects for selection.

#### **Associative Hatch**

Determines which objects are selected when you select an associative hatch. If this option is selected, boundary objects are also selected when you select an associative hatch.

# **Groups 25.2**

- 1. **Type** GROUP at the command prompt. Command:**GROUP**
- 2. **Type** a name for a newgroup.
- 3. **Choose** the NewbuttonunderCreate Group.
- 4. **Pick** objects to be includedin the group.
- 5. **Press** ENTERwhendone choosing objects.
- 6. **Pick** OK.

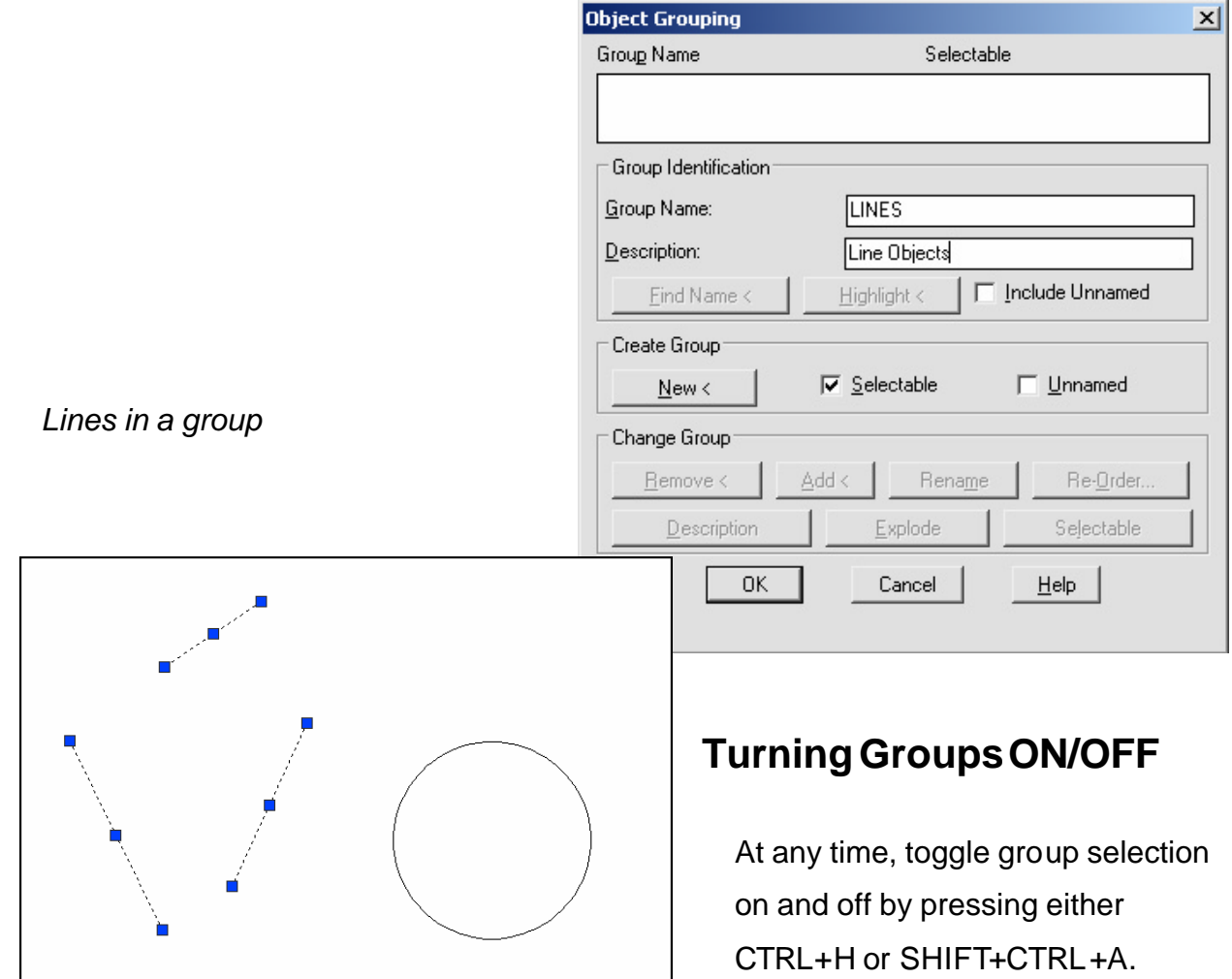

# **Object Selection Cycling 25.3**

It is difficult to select objects that are close together or lie directly on topofone another. The following example shows two lines and a circle thatall lie within the selection pickbox

- 1. **Press** the CTRL keybeforechoosing objectsat the Select Objects prompt.
- 2. **Pick** repeatedly in the areawheremultiple objectsare located. AutoCAD will cycle throughall objects that were touching the pickbox.
- 3. **Press** ENTERwhenthe desiredobjecthighlights.
- 4. **Press** ENTERagain.

*Objects touching pickbox First object selected highlights*

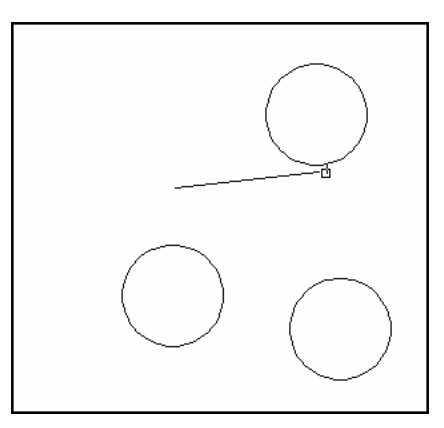

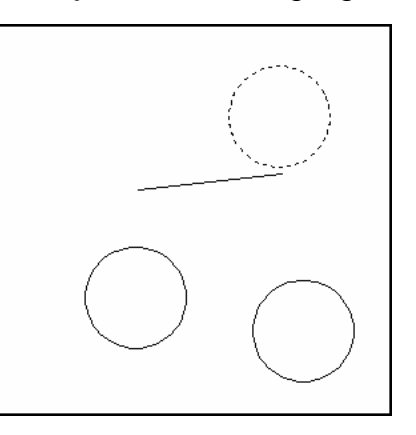

*Second object selected*

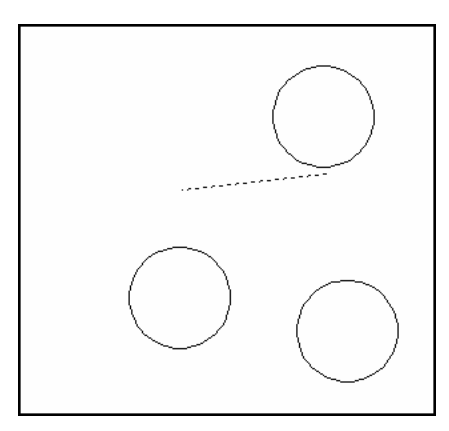

# **Draw Order 25.4**

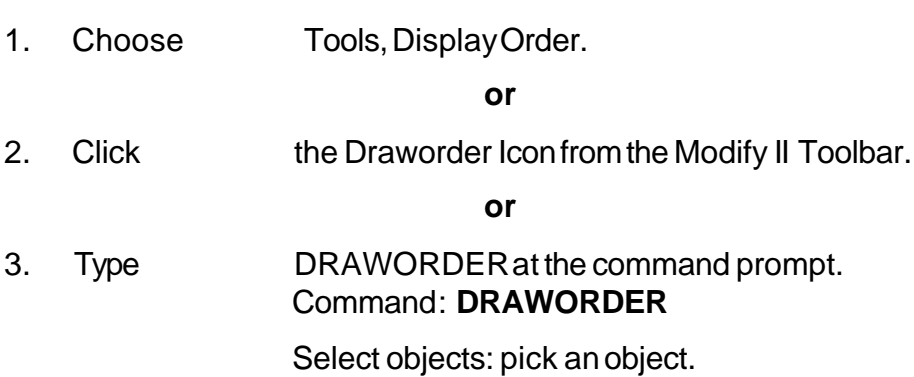

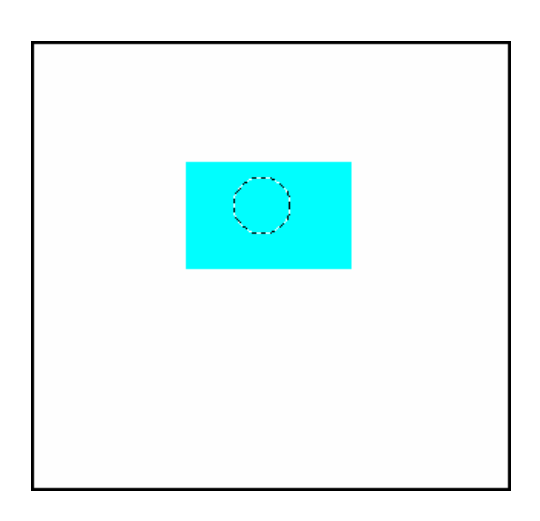

# **Object Filters 25.5**

- 1. **Type** FILTER at the Command prompt.
- 2. **Select** Line in the Object Selection Filters dialog box under Select Filter.
- 3. **Choose** Add to List.
- 4. **Choose** Apply.
- 5. **Type** ALL at the Select Objects prompt or select a window.

Command:

FILTER Applying filter to selection.

Select objects: **all**

6 found

3 were filtered out.

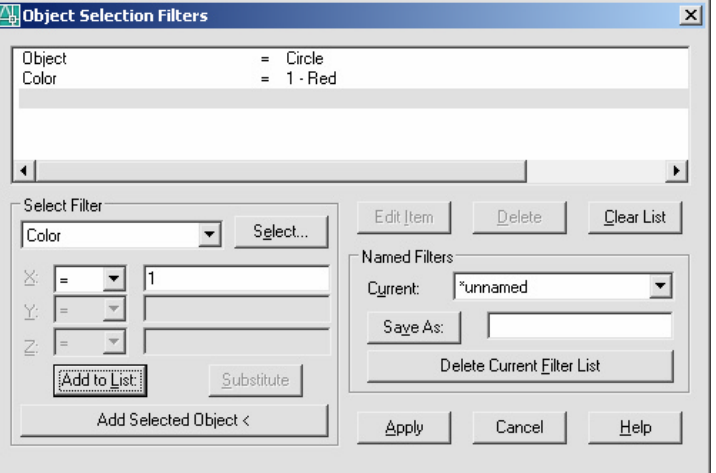

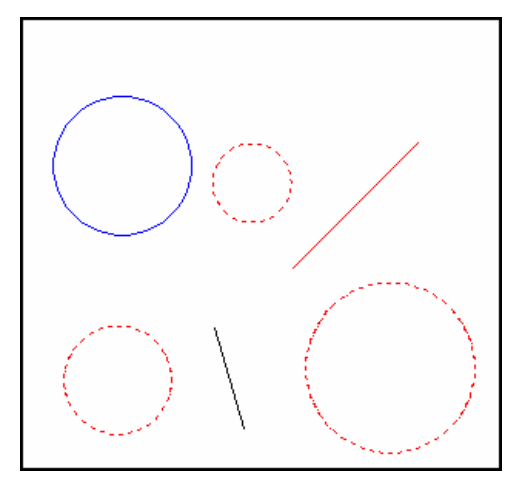

### **Quick Select 25.6**

- 1. **Type** QSELECT at the command prompt. Command: **QSELECT**
- 2. **Enter** the selection criteria (i.e.TEXTHEIGHT < .5)
- 3. **Choose** OK.

**TIP:** AutoCAD puts those object(s) into a selection set. Use the "P" previous

Quick Select

 $2x$ 

option to select these objects.

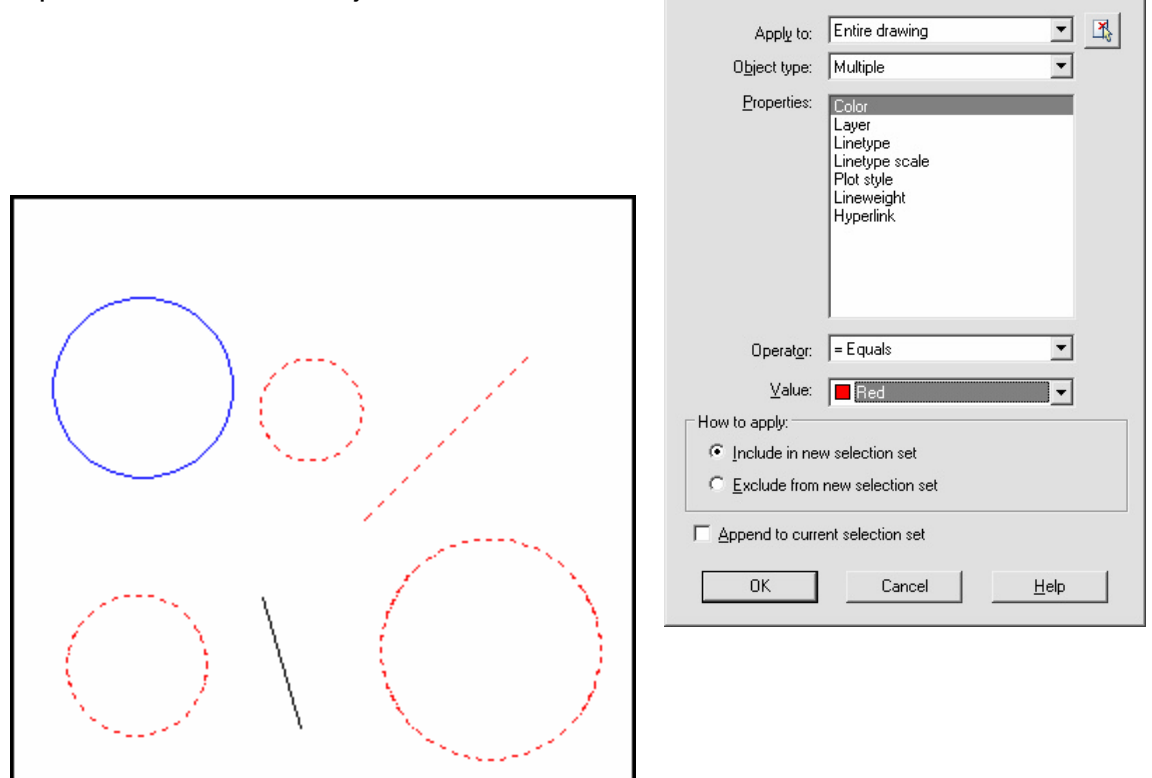

# **Layer Filters 25.7**

- 1. **Choose** the layerdialogbox.
- 2. **Choose** the threedots (...) to invokethe filterdialog for layers.

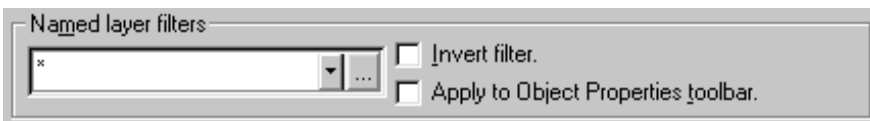

3. **Choose** the type of filter youwould liketo use(e.g. layer name = 1st\*)

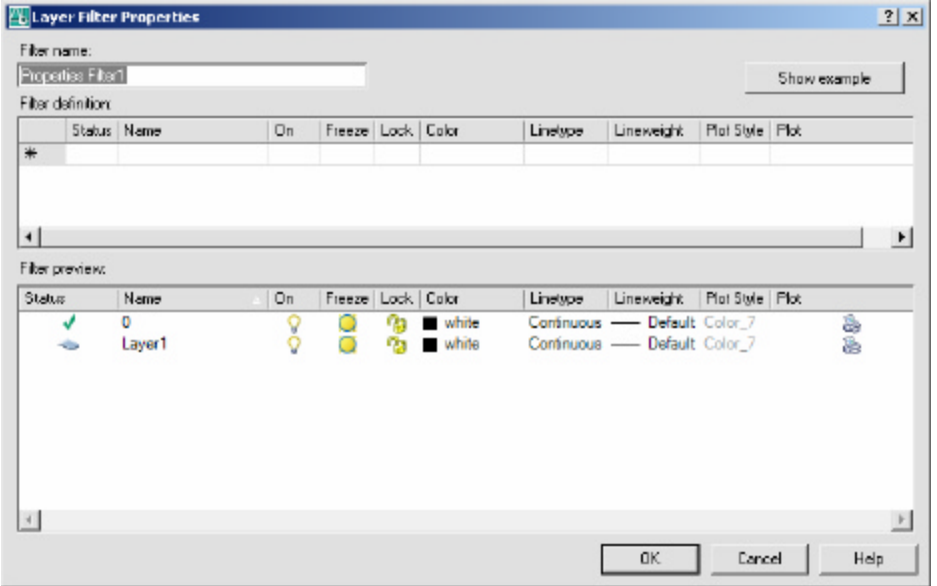

## **Point Filters 25.8**

AutoCAD point filters allow the user to specify one coordinate, such as the X, with one pick and a second coordinate, such as the Y, with another pick. The point filters are .X,.Y, .XY,.XZand .YZ. Only .X and .Yare used for two dimensional drawings.

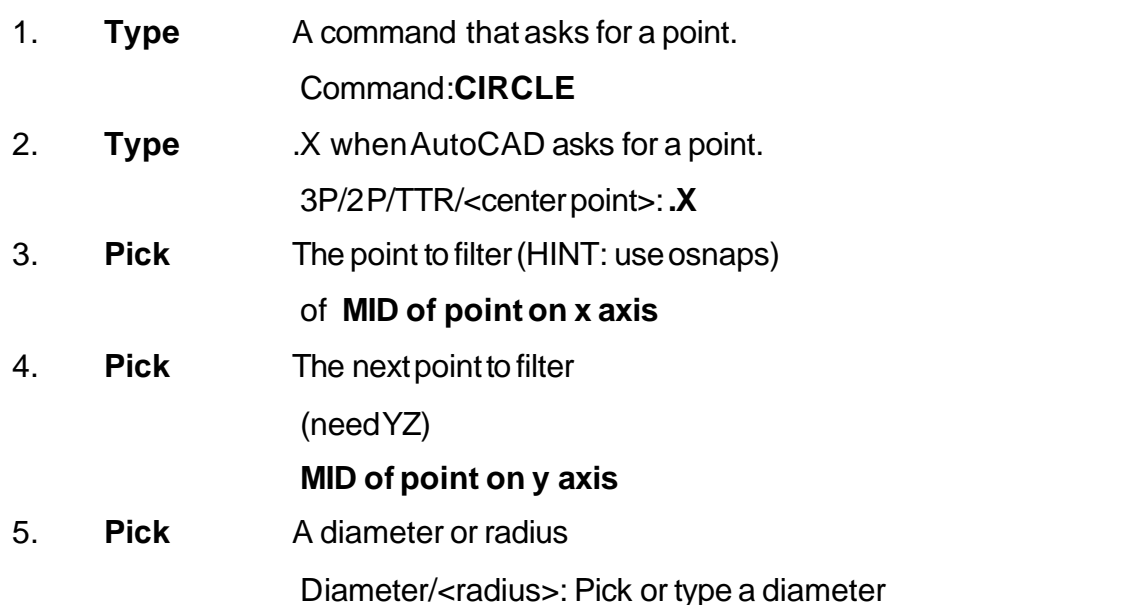

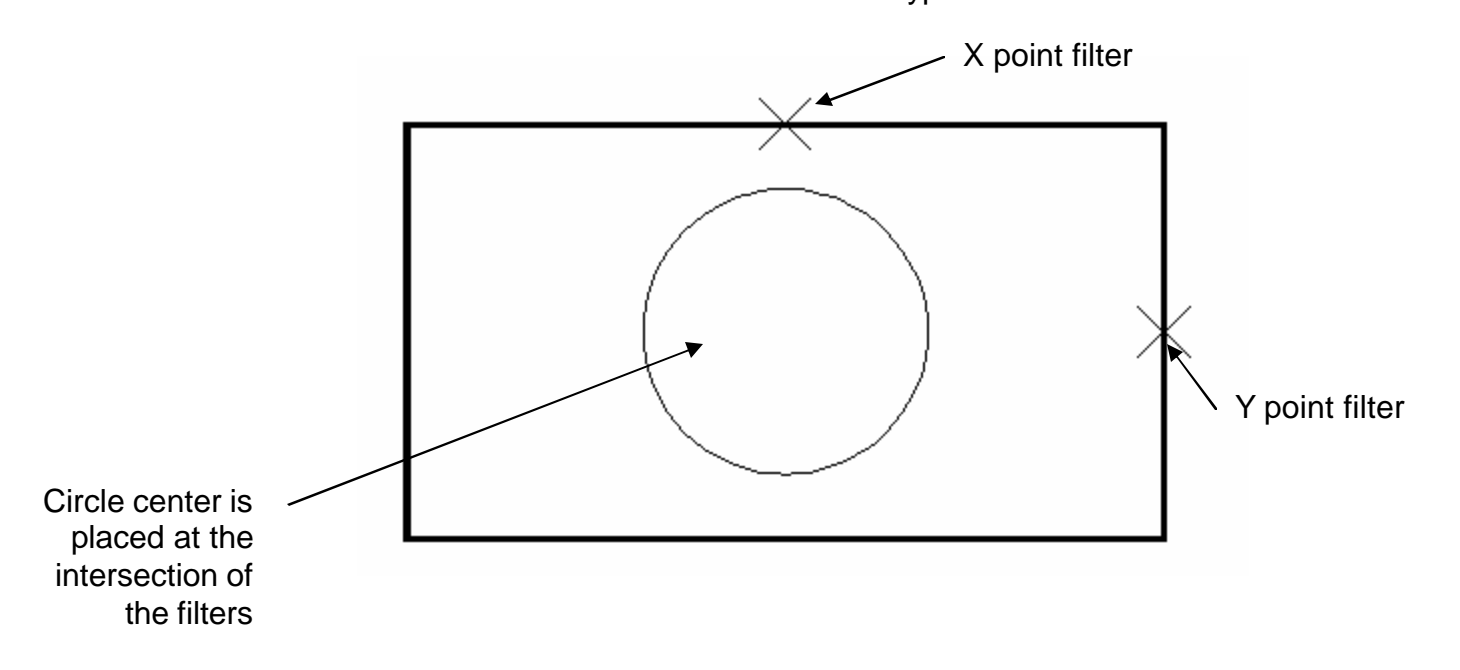